# Chapter 9

# Client-Side Scripting: Javascript

For a Web page, HTML supplies document content and structure while CSS provides presentation styling. In addition, *client-side scripts* can control browser actions associated with a Web page. Scripts are programs written in a simple and easy-to-use language to specify control of other programs. Client-side scripts are almost always written in the *Javascript* language to control browsers actions.

Tasks performed with client-side scripts include:

- Asking the browser to display information
- Making the Web page different depending on the browser and browser features
- Monitoring user events and specifying reactions
- Generating HTML code for parts of the page
- Modifying a page in response to events
- Checking correctness of user input
- Replacing and updating parts of a page
- Changing the style and position of displayed elements dynamically

Client-side scripting can make Web pages more dynamic and more responsive. We will see how Javascript is used in combination with other Web constructs for user interface purposes. The emphasis is in applying Javascript in practice rather than studying it as a programming language.

### What Is Javascript?

Javascript is a widely used scripting language originally developed by Netscape for both client-side and server-side scripting. The language is becoming an international standard, approved by the European standards body ECMA (ECMA-262) in 1997 and later by the ISO in 1998. Client-side Javascript is used widely and supported well by major browsers including NN, IE, AOL, MOZILLA, and Opera. We shall present client-side Javascript for adding dynamism and interactivity to Web pages and will refer to it simply as *Javascript*.

Contrary to what the name might suggest, Javascript programs are not written in Java which is actually another programming language. Javascript programs are embedded in Web pages and executed by browsers that provide the host environment or execution context. Javascript code can generate HTML code to be included in the page and perform tasks in reaction to certain events. The host environment supplies document objects, browser objects, and Javascript built-in objects for script manipulation. These objects can represent the entire document and well-defined parts in it, for example, windows, buttons, menus, popups, dialog boxes, text areas, anchors, frames, history, cookies, and input/output. Objects provide useful methods, functions contained in the objects, for various purposes.

The host environment also provides a means to connect scripting code with events such as focus and mouse actions, page and image loading, form input and submission, error and abort. Scripting code can also perform computation as the page is loading. Thus, the displayed page is the result of a combination of HTML, CSS, and Javascript actions.

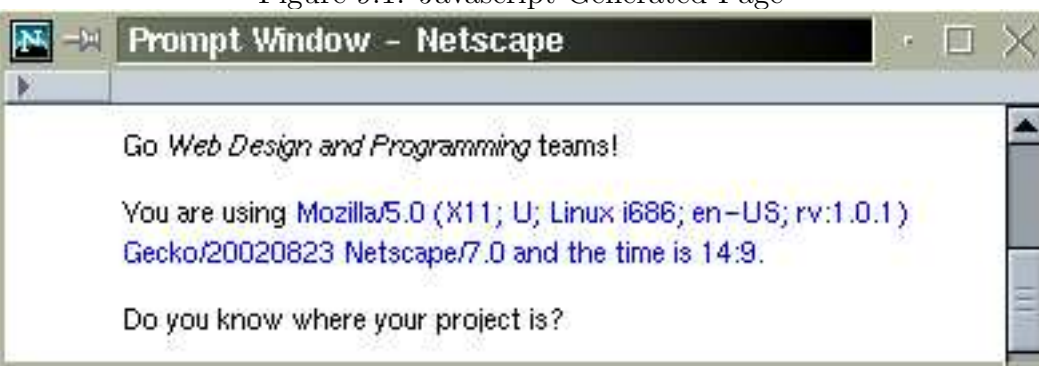

Figure 9.1: Javascript Generated Page

# 9.1 Getting Started

Javascript is an object-oriented language and many constructs are similar to those in C++ or Java.

Let's look at our first Javascript program (Ex: Date) which generates some simple HTML

code for a page.

```
<head><title>Javascript Demo</title>
<link rel="stylesheet" href="date.css" type="text/css" />
</head><body>
<p>Go <em>Web Design and Programming</em> teams!</p>
<p>You are using <span class="blue">
<script type="text/javascript"> // (1)
 var d = new Date(); // (2)
 var time = d.getHours() +":"+ d.getMinutes()+"."; // (3)
 var agent = navigator.userAgent; \frac{1}{1} (4)
 document.write(agent + " and the time is "
              + time + "</p>"); // (5)
</script></span></p>
<p>Do you know where your project is?</p>
</body></html>
```
The <script> element (line 1) contains the Javascript code and the type attribute is required. Text lines enclosed in the <script> element are treated as program code of the given type and not to be displayed.

The variable d is set to a Date object (line 2) created by the operator new followed by the constructor call Date(). A constructor is a function you call to obtain new objects. The

getHours and getMinutes methods of Date are used to construct the time string (line 3). Simple Javascript statements are terminated by a semicolon (;). Comments are either from // to end of line or enclosed by  $/*$  and  $*/$ .

In Javascript a string literal is given inside double quotes (lines 3 and 5). The operator + concatenates strings and objects, such as numbers, to stings. The variable agent is set to the name of the user agent (browser) executing this program and the name is obtained from the userAgent attribute of the built-in navigator object (line 4).

The write method of the document object inserts the given string into the HTML code of the document where the <script> element is located (line 5). The Javascript generated content is displayed in blue (Figure 9.1).

This simple example gives an idea of Javascript programming. Learning Javascript involves understanding its syntax, semantics, objects and methods, the host environment provided by the browser, events and even handling, and effective applications in practice. Let's first look at how Javascript code are deployed in a Web page.

### 9.2 Embedding Javascript in a Web Page

A Javascript program usually consists of various code parts that cooperate to do the job. Where and how to place code in a Web page depend on the purpose of the code. But generally, the code can appear either in <script> elements or as values of event-handling attributes of HTML tags. Any number of script elements can be placed in head, body, block and inline elements. Place a script in the head element unless it generates document content, as in Ex: Date.

- Code for defining functions or creating data structures are placed in  $\langle$ script> elements inside the page's <head> element.
- Code for generating HTML to be displayed as part of the page are placed in  $\langle$ script> elements inside the <body> where the generated code will be inserted.

• Code for actions triggered by events are given as values of *event attributes* of HTML tags. The code is usually a function call or a few short statements. The onfocus, onblur, onclick, onmouseover, and onmouseout are examples of event attributes.

A Javascript program often works for not one but a set of pages. In that case, it is better to place the code in a separate file. The file can then be attached to a Web page as follows:

```
<script type="text/javascript" src="file.js"></script>
```
The src attribute of  $\langle \text{script } \rangle$  gives the URL of the program file. Note we used the conventional .js file name suffix.

With file inclusion, any corrections or improvements in the .js file will be reflected in multiple pages automatically. Furthermore, a browser will download the program only once, reducing download time for these pages. Older browsers that do not support client-side scripting will ignore the  $\langle \text{script} \rangle$  tag and the program file will not be included. If the code is placed in the  $\langle \text{script } t \rangle$  tag, then the following construct is often used to avoid the code being mistaken as page content by older browsers:

```
<script type="text/javascript">
<! -var d = new Date;
  ...
// -->
</script>
```
Few modern browsers do not support Javascript. To make code easier to read, examples in this text do not employ this code hiding technique.

The <noscript> ... </noscript> element can be given after the <script> element to supply alternative content for non-scripting browsers. But it is seldom useful.

## 9.3 A Brief History of Javascript

In 1995, Netscape initiated an effort to create a language to make the Java support in its browsers more accessible to non-programmers. The easy-to-use scripting language developed by Brendan Eich and his group at Netscape was first named "LiveScript" and then changed to "JavaScript" as it was released in December 1995. The name is a source of confusion for many years to come.

Javascript got popular and widely used by Web designers mainly to add interactivity to pages through image swapping (rollovers). Microsoft responded to Javascript in part by releasing its own VBScript language. Microsoft also released an ill-fated Windows port of Javascript called "JScript", in July 1996.

As the popularity of Javascript grew, the problem of cross-platform compatibility becomes a big issue. In November 1996, Netscape and Sun began to standardize the language with the help of ECMA, the European Computer Manufacturers Association. The ECMAScript (ECMA-262), approved by ECMA in 1997, standardized the core Javascript language and leaves its host environment to provide browser and document objects. ECMAScript was also approved by ISO in 1998.

Now the only thing that stands in the way of a powerful, easy-to-use, and platform independent client-side scripting language is incompatible object models in host environments. Browser vendors and others, working with the W3C, are converging to the W3C DOM (Document Object Model) as the standard for implementing objects to represent documents in applications (Section 10.5).

With standardized core language features and host environments, Javascript promises to be the language of choice, in combination with XHTML, CSS, and DOM (Chapter 10), to deliver dynamism and interactivity for the Web.

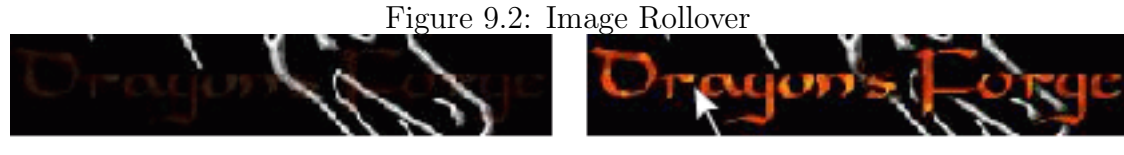

**Mouse Over** 

# 9.4 Rollovers

One of the most frequent applications of Javascript is to switch images on mouseover events. It provides a nice responsiveness to Web pages and users like the effect. A basic oollover is simple. Take two images (Figure 9.2), dragon1. jpg on the left and dragon2. jpg on the right. We want to display the first image, the base image, in a page, switch it to the second image, the mouseover image, when the mouse is over the image, then switch back to the base image when the mouse leaves the image.

Most often, rollovers are used to enliven a hyperlink. To achieve the effect, we define actions connected to the onmouseover and onmouseout events of a hyperlink element <a> anchored on an image or text to be rolled over. For example (Ex: Rollover),

```
<a href="index.html"
 onmouseover="document.getElementById('icon').src='dragon2.jpg'" (A)
 onmouseout="document.getElementById('icon').src='dragon1.jpg'" (B)
><img src="dragon1.jpg" id="icon" (C)
     style="border: none" width="225" height="42"
     alt="Entry Icon" />
</a>
```
The action for onmouseover (line A) is a Javascript expression that sets the source attribute for the icon element in the document object to dragon2.jpg, the second image. The getElementById method of the document object is handy to obtain any element by giving its id. The name icon is the id (line C) we have given to the image element<sup>1</sup> The onmouseout action simply switches the images again. Clicking on the image leads to the target page.

<sup>1</sup>XHTML has no name attribute for img which old browsers may still use for naming an image.

In general, you can give one or more Javascript statements (separated by ;) inside double quotes to define the action in response to an event.

```
onSomeEvent="st1; st2; ...
```
To avoid long Javascript code in an element tag, it is good practice to define an event handling function and simply call that funciton.

To achieve the rollover on an image that may or may not be a link, simply put the onmouseover and onmouseout attributes in the img tag instead<sup>2</sup> (Ex: ImgRoll).

```
<img onmouseover="this.src='dragon2.jpg'" (D)
    onmouseout="this.src='dragon1.jpg'" (E)
    src="dragon1.jpg" id="icon"
    style="border: none" width="225" height="42"
    alt="Dragon Icon" />
```
Note the use of the symbol this to refer to the img element itself (lines D and E).

### 9.5 Preloading Images

The responsiveness of a rollover depends on the speed the images are swapped. The loading of the second image is triggered by the mouseover event and can cause a significant delay when it happens for the first time. To avoid this annoying sluggishness, we should keep rollover image files small and also preload them right after the page is loaded.

To load an image is simple with Javascript. Simply create a new Image object and set its src attribute to the image URL. This causes the image to download across the Internet. Once loaded, an image displays immediately upon request. When called, loadImage loads the image given by the url:

```
<script type="text/javascript">
function loadImage(url)
{ if (document.images) // if browser supports images
    { img = new Image(); // obtains a new image object
```

```
<sup>2</sup>Older browsers do not support event handling attributes for the img tag.
```

```
img.src = url; // downloads the image
      return img;
   }
}
</script>
```
The script is placed inside the **<head>** element.

The loadImage function is triggered by the onload event on body which occurs immediately after page loading completes. of the body element:

<body onload="loadImage('dragon2.jpg')"> (F)

The call (lines F) download the mouseover image for the rollover (Ex: Preload). Because the mouseout image dragon1.jpg has already been loaded as part of page loading, it does not need to loaded again. With image preloading, the HTML code in Section 9.4 remain working, only faster. The effect of preloading is increased when more than one mouseover images are involved.

### 9.6 Active Navigation Bars

A well-designed navigation system is essential for any website with more than just a few pages. Designing a handsome and functional main navigation bar for major pages can help the site's usability, visual appeal, and unity.

Such a navigation bar often involves image-based links. Making these rollovers provides much appreciated interactivity. But, we need to do more than putting the same navigation bar on selected pages. If there is a link on the bar pointing to the current page, that link must be deactivated and appear distinctive. Users can be confused or annoyed if clicking on a link leads to the same page, as if something was wrong. The distinct looking link also serves as an identifier for the current page, clearly marking the page being displayed. We shall refer to this as the *page-id* image. Thus, a rollover navigation link normally involves a set of three images: base, mouseover, and page-id.

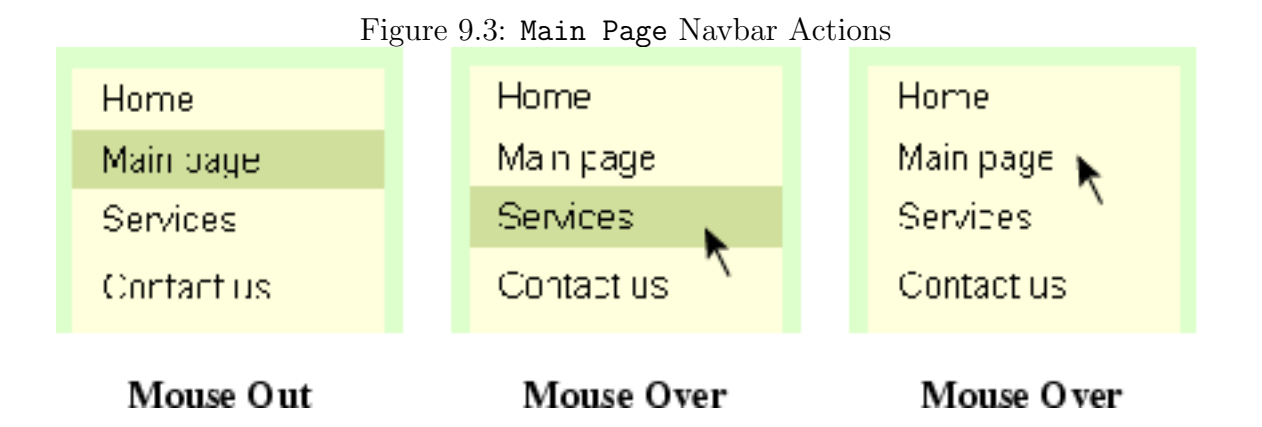

With Javascript rollovers, we present a solution that is simple and effective. Figure 9.3 shows how the olive background marks the current page, how it follows the mouse cursor in the navbar, and how it disappears when the cursor reaches Main page, a self-link purposely rendered inactive.

The implementation of this navbar (Ex: StdNavbar) makes it easily customizable and reusable for your Web projects:

- Each page linked on the navbar is given a pageId and is placed in a file pageId.html.
- Each entry on the navbar is an anchored image whose id attribute is set to its pageId. The image rolls over with a mouseover and a mouseout image whose names are directly derived from the pageId, such as pageId over.gif and pageId out.gif.

The navbar itself is a one-column table where each row entry has the same structure and represents an image anchored link. The entry for the main.html page is:

```
<tr><td align="left" valign="top">
    <a href="javascript:toPage('main');" (1)
       onmouseover="over('main')" (2)
       onmouseout="out('main')"> (3)
       <img id="main" alt="main" (4)
           src="images/mainout.gif" width="130"
           height="25" style="border: none" />
    </a>
</td></tr>
```
We see the pageId main (line 1) is passed to the mouseover event handler over (line 2), and the mouseout event handler out (line 3) defined in the file stdnavbar. is which also contains the function toPage called by the hyperlink (line 1):

```
function toPage(pageid)
{ if ( pageid != myid )
   { window.location = pageid + ".html"; }
}
```
where the variable myid has been set to the *pageId* of the current page. Thus, this function loads the destination page only if it is not the page itself. The browser built-in window object represents the current Web page and contains its URL location as well as other elements (Section 9.12). In general, the code

```
window.location = url;
```
loads a new page given by the url. The toPage function assumes that these pages are in the same directory. It is a simple matter to generalize this program to allow pages located in different directories.

The row navbar entry for the service.html page is the same as the preceding entry with the character sequence main replaced by service everywhere. The row entries for other pages on the navbar table are made the same way.

### File stdnavbar.js

Code in the file stdnavbar. js enable the desired rollover actions to work. It is included in each page with

#### <script type="text/javascript" src="stdnavbar.js"></script>

inside the <head> element.

The stdnavbar.js is our first substantial Javascript program. We will go through this example carefully to explain the Javascript code and how the program makes the navbar work.

The Javascript file begins with customizable constants and functions:

```
/////// stdnavbar.js ///////
// Customize imgDir, pageIds, imgSuffix,
// and image file names
// imgDir: relative URL of image dir constant
const imgDir="images/";
// imgSuffix: image file suffix constant
const imgSuffix = ".gif";
// pageIds: a constant array of page ids
const pageIds= [ "home", "main", "service", "contact" ];
// Image file names
// overImg returns a mouseover image URL
function overImg(pageid)
{ return imgDir + pageid + "over." + imgSuffix;
}
// outImg returns a mouseoout image URL
function outImg(pageid)
{ return imgDir + pageid + "out." + imgSuffix;
}
/////// No customization necessary beyond this line ///////
```
Edit the values of these variables and the definition of the overImg and outImg functions to suit your Web project.

### Arrays

The pageIds is an array. Javascript arrays can be created in the following ways:

```
var a = new Arrayk);
var b = new Array(element0, element1, ..., elementN);var c = [element0, element1, ..., elementN];
```
where c is a read-only array. The length of an array is recorded in its length attribute (for example c.length). Array elements can be set and retrieved with

```
Brooks/Cole book/January 28, 2003
```

```
a[0] = "first";a[1] = "second";var value = b[6];
```
The index runs from 0 to  $length - 1$ . Accessing an undefined array entry gives the value undefined. Assigning to an element beyond the end of the array increases its length. Array methods include:

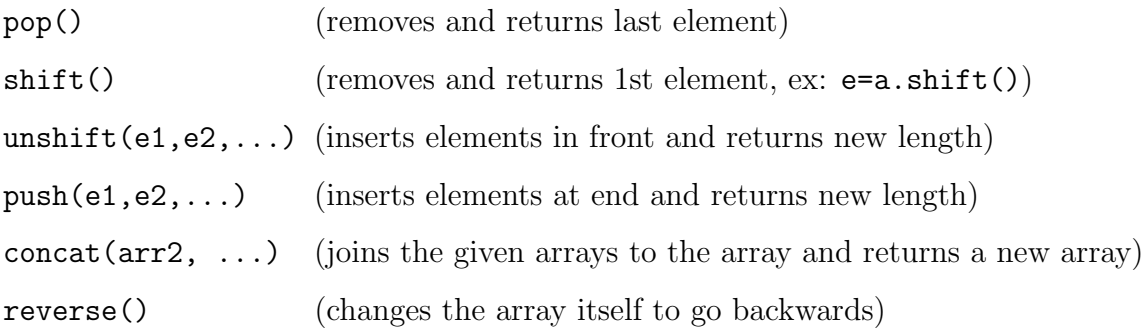

### Document Images

The document object represents a Web page and contains elements in it. The document.images is an array of Image objects each representing an image introduced by an img element in the document source code. If the browser does not support images (very few), then document.images is undefined. The src attribute of an Image object records the URL of the image file for this image. An image will be loaded when its src is set to an URL. This is how the loadImage function works.

```
function loadImage(url)
{ if ( document.images ) // (5)
  { img = new Image(); // (6)
      img.src = url; // (7)
      return img;
  }
}
```
The function causes image downloading by creating a new image object (line 6) and setting its src attribute (line 7). The function also returns the image object. But, it does all this

only if the browser supports images (line 5). If document.images is null (or undefined), and the Web page is known to contain images, then the browser does not support images. Javascript considers null or undefined to be false in logical tests.

The next function calls loadImage on each mouseover image (line 9) to preload it so the navbar is ready to rollover. The for loop (line 8) works in the usual  $C++/Java$  fashion.

```
var imgLoaded = false; // flag
```

```
function preloadImages()
{ if (document.images) // if defined
  { for (var i=0; i < pageIds.length; i++) // (8)
     { loadImage(overImg(pageIds[i])); // (9)
     }
     imgLoaded = true;
  }
  if (document.images[myid])
  { document.images[myid].src = overImg(myid); // (10)
  }
}
```
The function also sets the imgLoaded flag and makes the current-page link stand out with its mouseover image (line 10). Note how an image is accessed with its name attribute as the images array index (line 10). Image preloading is triggered by the onload event of the <body> element:

```
<body onload="preloadImages()" ... >
```
The over and out functions for the rollover effect are provided by:

```
function over(pageid)
{ if (document.images \& imgLoaded == true) // (11)
  { if ( pageid != myid ) // (12)
     { document.images[pageid].src =
               overImg(pageid); // (13)
     }
     document.images[myid].src = outImg(myid); \frac{1}{2} (14)
  }
}
```
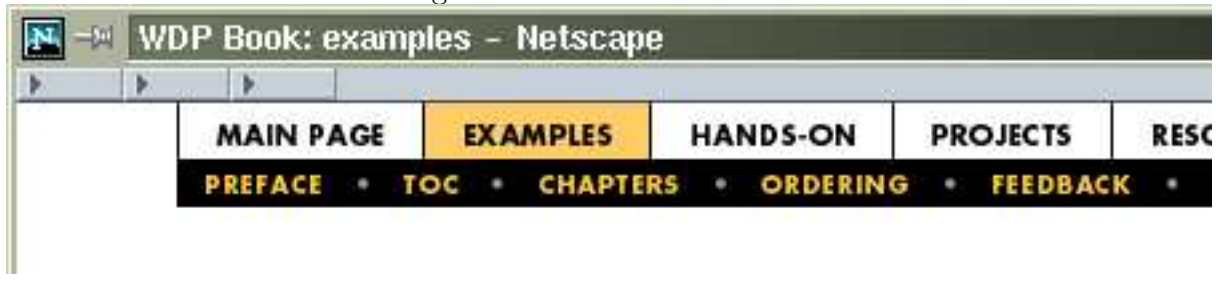

Figure 9.4: WDP Site Navbar

```
function out(pageid)
{ if (document.images && imgLoaded == true)
  { if ( pageid != myid )
      { document.images[pageid].src =
                  outImg(pageid);
      }
      document.images[myid].src = overImg(myid); // (15)
   }
}
```
The over function changes the image for the pageid link to the mouseover image (line 13), provided that pageid is not the same as myid. For the current page link, the mouseout image is used as for page identification (line 14). The out function does the opposite.

Note that, instead of using a three images for each rollover, we used just two. The mouseover image (line 10) doubles as the page-id image (line 15). And the page-id image performs a reverse rollover (line 14) to indicate that it is not an active link.

The WDP site puts the stdnavbar.js to use for the page-top navbar (Figure 9.4) with the following customizations:

```
/////// wdprollover.js ///////
var imgDir="img/"; // image directory URL
var imgSuffix = ".gif"; // image file suffix
// pageIds: an array of page ids
var pageIds= ["authors", "chapters", "examples", "faq", "feedback",
             "handson", "main", "ordering", "updates", "resources",
             "projects", "preface", "toc", "sitemap"];
```

```
function overImg(pageid) // image for mouseover
{ return imgDir + "o_" + pageid + imgSuffix; }
function outImg(pageid) // image for mouseout
{ return imgDir + "u_" + pageid + imgSuffix; }
// mouseover image double as page identification
function selfImg(pageid)
{ return imgDir + "o_" + pageid + imgSuffix; }
```
# 9.7 Making Comparisons

Javascript uses the usual set of comparison operators

 $==$   $!=$   $>$   $>=$   $<$   $<=$ 

for *comparing strings, numbers, and objects* returning a true or false Boolean value (line 11) and 12). The comparison is straight-forward if the two operands being compared are of the same type. When they are not, the following rules apply:

- When comparing a number to a string, the string is automatically converted to a number.
- When only one of the operand is a Boolean, it is converted to 1 (for true) and 0 for false.
- When comparing an object to a string or number, the object is converted to a string (via its toString method) or number (via its valueOf method). Failure to convert generates a run-time error.

The *strict equality operators*  $==$  and  $!=$  can be used if the operands must be of the same type.

You can also use the build-in value undefined

```
if ( var== undefined )
```
to see if a variable has been assigned a value.

```
Brooks/Cole book/January 28, 2003
```
### 9.8 Built-in Functions

In Javascript you can use strings and numbers interchangeably in most situations. You can also explicitly convert a string to a nubmer and visa versa. The Javascript built-in functions Number( arg ) and String( arg ) convert their arguments to a number and a string respectively.

The functions parseInt ( $str$ ) and parseFloat ( $str$ ) returns the integer and floating values of the argument str respectively.

The function encodeURI( url ) (decodeURI( url )) takes a complete URL and perform the URL-encoding (decoding). The function  $eval({str})$  execute str as a piece of Javascript code.

In Javascript strings are objects and have many useful fields and methods including

- str.length—the length of the string
- str.charAt(i)—char at position i, 0 1st char
- $str.$  substr(i, length)—substring starting at index i till the end of string or with the optional length
- $str.$  index $Of(substr)$ —first index of substr in str or  $-1$  if not found
- str.lastIndexOf(substr)—last index of substr in str or  $-1$

String methods related to pattern matching are described in the next section.

### 9.9 Matching Patterns

The myid variable is critical in the entire setup of our rollover navbar. It is computed from the URL of a page by the myPageId function:

```
function myPageId()
{ var str = document.URL; \frac{1}{13}var re = /(\lceil \cdot \backslash / \rceil) \cdot \cdot \cdot /.html$/; // (14)
```

```
var found = str.match(re); // (15)
  if ( found ) return found[1]; // (16)
  else return null;
}
```
var myid = myPageId $()$ ;

The URL of the current page is obtained from the document.URL attribute (line 13). A regular expression pattern (Section 9.10) is constructed (line 14) to pick the name part in the name.html or name.htm suffix of the URL. The match method of the String object is used to apply the pattern to the string and obtain parts in the string that match the pattern (line 15). The matching results are stored in an array and assigned to the variable found. If no part of the string matches the pattern, found is null. converts to false in an if test. Generally, Javascript converts an empty string, zero, undefined, or null to false in a test. All other values converts to true in a test. If the match is successful, the returned array is organized as follows:

```
found[0] // the matched string ($0)
found[1] // the first substring remembered ($1)
found[2] // the next substring remembered ($2)
...
```
Without assigning a name to the array, the same results can be accessed using the built-in variables \$0, ..., \$9 as indicated. You request remembering of substrings in a pattern match with parenthesis in the regular expression. The regular expression

```
var re0 = /[\hat{ } \setminus / ] + \setminus .html$/;
```
matches a sequence of one or more  $(+)$  characters that is not a SLACH  $($ [^\/]) followed by . html at the end of the string  $(\text{\$})$ . And it will match the tail end of strings such as var str ="http://wonderful.com/services/index.html";

Thus, the following tests return true.

str.search(re0)  $\frac{1}{\sqrt{2}}$  returns index, or -1 for no match re0.test(str\_obj) // returns true, or false for no match

#### The pattern

#### var re =  $/(([\hat{\wedge}\rangle] +) \,\hat{\wedge}\times\hat{\mathfrak{g}}$ ;

adds parenthesis to remember the substring preceding .html when the pattern matches. For the preceding example, the string remembered is index. Thus either one of the following two statements

```
var found = url.match(re);var found = re.exec(url);
```
returns an array where

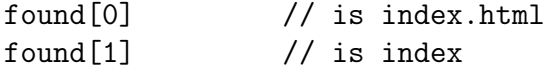

### 9.10 Patterns

A pattern refers to a characterization of a string. Strings that fit the characterization are said to match the pattern. For example, "containing ABC" is a pattern. Any string that contains the three-character sequence ABC matches it. "Ending with .html" is another pattern. When you define a pattern, you divide all strings into two disjoint sets: strings that match the pattern and those that don't.

A pattern is expressed using regular expressions in the form:

#### /regex/

where regex can be a fixed string such as  $/xyz/$  to match only the three characters or a regular expression involving special characters.

The character  $\hat{\ }$ ( $\hat{\ }$ ) when used as the first (last) character of a regular expression matches the beginning (end) of a string or line. The regular expression  $\d$  matches any digit (0-9). Additional single-character expressions include:  $\langle n \rangle$  (NEWLINE),  $\langle f \rangle$  (FORMFEED),  $\langle t \rangle$  (TAB), \r (return), \v (vertical tab), \s (a white space character, same as [ \f\n\r\t\v]),

| Char    | <b>Matches</b>                   | Char                | <b>Matches</b>                 |
|---------|----------------------------------|---------------------|--------------------------------|
|         | Any char except NEWLINE          | $\ast$              | Preceding item 0 or more times |
|         | Preceding item 1 or more times   | ?                   | Preceding item 0 or 1 time     |
| $\{n\}$ | Preceding item n times           | $\{m,n\}$           | Preceding item m to n times    |
| (x)     | Item x, captures matching string | x y                 | Item x or item y               |
| [abc]   | Any one of listed chars          | $[^{\texttt{a}bc}]$ | Any char not listed            |

Table 9.1: Javascript Pattern Special Characters

 $\bmod$  (word boundary, a white space at the end of a word),  $\Bmod$  (non-word-boundary),  $\csc$ (control-x).

You compose patterns with additional notations. Table 9.1 shows some of these special characters. Here are some examples,

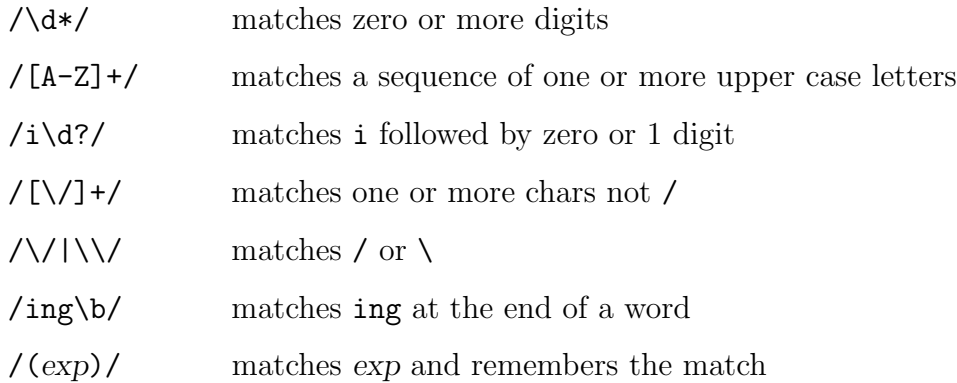

To illustrate usage of patterns, Table 9.2 lists some examples. As you can see, many characters (such as  $\hat{\ }$ , +) have special meaning in a pattern. To match such characters themselves you must *escape them* to avoid their special meaning. This is done by preceding such a character with the \ character.

Let re be a pattern, then either of the following

### re.test(str) str.search(re)

performs a quick matching and return true or false. These are faster than str.match(re) because we are not looking for the matched strings.

| Pattern        | <b>Matching Strings</b>           |  |
|----------------|-----------------------------------|--|
| $/1.$ ve $/$   | love, live, $lxve, l+ve$          |  |
| /^http/        | http at the beginning of a string |  |
| /edu\$/        | edu at the end of a string        |  |
| $/L+/-$        | L, LL, LLL, LLLL,                 |  |
| $/BK*/$        | B, BK, BKK,                       |  |
| $/D+HD/$       | DHD, DDHD, DDDHD,                 |  |
| $/$ . $*G/$    | Any string ending in G            |  |
| /G?G/          | G or GG                           |  |
| $/^{\circ$ \$/ | Empty string                      |  |
| /[a-z]9/       | a9, b9, , or z9                   |  |

Table 9.2: Pattern Examples

Adding the character i to the end of a pattern makes the pattern case insensitive. For example,

/#ddeeff/i (matches #ddeeff, #DDEEFF, #dDeEfF, ...)

You can also use patterns to replace substrings within another string. The replace method of String is used this way:

```
str.replace(re, newStr)
```
For example, we can compute the over image from the out image with

```
outimg = "images/mainout.gif";
overimg = outimg.replace(/out/, "over");
```
Replacement is made for the first occurrence of a match. To replace all occurrences, add the flag g to the end of the pattern. For example,

```
line.replace(/+/g, "")
```
replaces all sequence of one or more spaces with a single space.

Often the replacement string is computed from the matched substring. You can use \$0, \$1,...,\$9 in the replacement string. And you can use a function call to compute the replacement string.

The method split method takes a fixed or patterned delimiter and breaks up a string into an array of several substrings at the delimited positions. The following example breaks up a string where a space is found

```
str = "<p> Chapter Introduction </p>";
arr = str.split(" "); // delimiter is space// arr[0] is "<p>", arr[1] is "Chapter", and so on
```
But there are extra spaces between the words, this simple split results in many empty substrings in the result array. In such a case, you can use a pattern for splitting:

 $arr = str.split( / + /);$ 

For a full reference to regular expressions and patterns see Javascript documentation on the Web at

developer.netscape.com/docs/manuals/javascript.html

### 9.11 Javascript Objects

Javascript provides access to language objects (Array, Boolean, Date, Function, Math, Number, RegExp, String) for programming, and *browser objects* (navigator, window, document, location, history, frame, Image, Form, etc.) for access and manipulation of the browser and the displayed document. Complete Reference information for these objects can be found on the Web (See the WDP site).

The language objects make writing programs easy. We have used a Date object in our first Javascript program (Section 9.1). The pageIds used in the rollover navbar example Brooks/Cole book/January 28, 2003

(Section 9.6) is an Array object. String objects are commonplace and the search and match methods have been discussed.

In Section 9.1 we also used the navigator object to obtain the name of the browser (navigator.appName), Netsacep or Microsoft Internet Explorer for example. Additional navigator attributes include: appVersion (browser version), appName (browser name), language (language used, e.g. en or en-US), mimeTypes (array of all MIME types supported), platform (computer on which the browser is running), plugins (array of plug-ins installed), userAgent (the HTTP user-agent header to use).

For example, you may use code such as

```
if ( /^en/i.test(navigator.language) )
   window.location = "english/index.html";
if ( /^fr/i.test(navigator.language) )
   window.location = "french/index.html";
...
```
to direct browsers to the correct language entries on your site, using the test method of the regular expression object. It is also a good idea to check for the availability of plugins when a page contains audio, video, or other multimedia content (Chaptercite12 and Section 12.16 in particular).

The links listed at the WDP site will lead you to official documentation for Javascript built-in objects.

### 9.12 Windows

The window is the top-level object for each Web page loaded. It contains all other objects related to the page and many attributes (data values) including:

- document—the object that represents the structure and content of the Web page (HTML code)
- location—the current URL

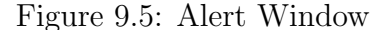

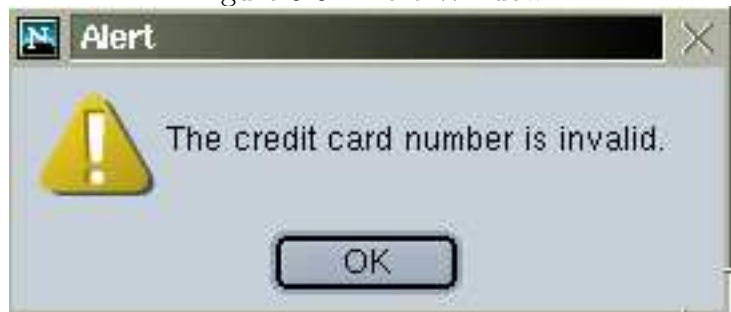

- history—a sequence of URLs visited previously
- frames—an array of frames in the window

The window history can be used to go back and forth on the list of visited pages. For example,

```
history.back(); \frac{1}{2} // reloads the previous page
history.forward(); \frac{1}{2} // reloads the next page
history.go(-3); \frac{1}{2} // goes back three pages
```
Note that history is a shorthand for window.history. Because Javascript code work in the context of the current window, you can use method and attribute names in the current window directly.

For a frames page, a page with a frameset element, each frame is also represented by its own window object. These objects are kept on the frames array. Thus

```
frames["top"]
frames["left"]
frames["right"]
```
give you the window objects for the frames using their name or id attributes.

### Dialog Windows

The window object's alert, confirm (Ex: Confirm) and prompt methods pops up a dialog window. The user usually must respond to the dialog before proceeding.

```
Brooks/Cole book/January 28, 2003
```
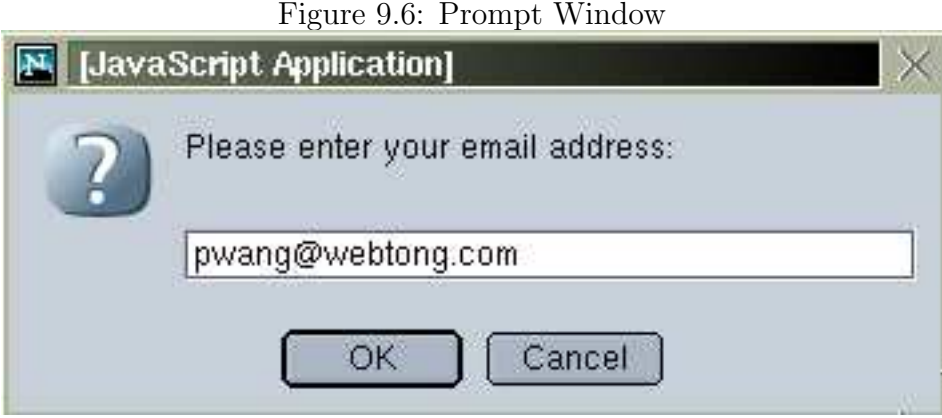

The alert method of window displays a warning message. For example  $(Ex:$  Alert), a function that checks the validity of credit card numbers can easily display a warning  $(Figure 9.5)$ :

#### function checkCC(number)

}

```
{ if ( credit card number invalid )
```

```
{ window.alert("The credit card number is invalid.");
    return false;
}
else return true;
```
Use a prompt box to collect user input interactively. The call

```
window.prompt(message , default-string )
```
displays a prompt dialog with the given message and the optional default input string in an input box. For example (Ex: Prompt),

```
var email = window.prompt('Please enter your email address:');
window.confirm("Email is: " + email);
```
obtains an email address (Figure 9.6) and displays a confirmation dialog (Figure 9.7). The prompt method returns either the input or null if the user cancels the dialog. The confirm method returns true or false.

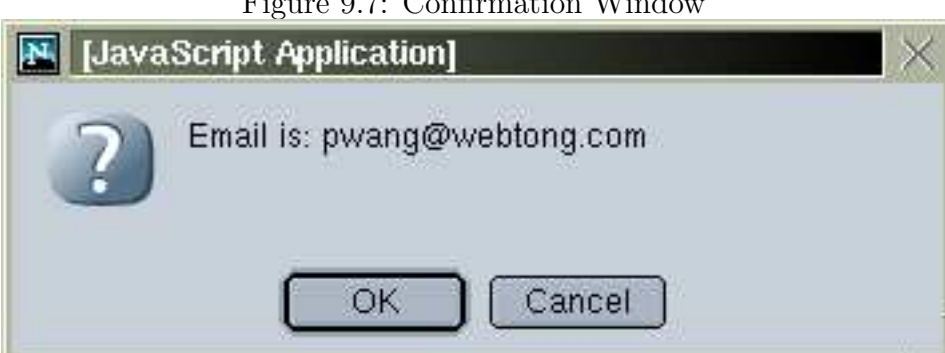

Figure 9.7: Confirmation Window

### Opening New Windows

To open a new window, use

```
window.open("URL", "window-name", "options")
```
If window-name is an existing window, it will be used to display the page identified by the given URL. Otherwise, a new window to display the given page will be made. If the URL is an empty string, a blank window is displayed. For example:

```
window.open("http://www.abc.org","Abc") // (1)
window.open("http://www.abc.org","Abc", \frac{1}{2}"scrollbars=yes,toolbar=no")
```
opens a new full-size full-featured browser window (line 1) or one without any toolbars (line 2). See Figure 9.8.

If you use pop-up windows for off-site links then users can close that window to return to your site. To make it less likely for users to wonder off to the other site, and to make it perfectly clear that it is a side-trip, you may decide to omit the toolbars for the new window. Thus, off-site links may be given as follows (Ex: PopupWindow):

```
<a href="javascript:window.open('http://www.abc.org')">
```
The function:

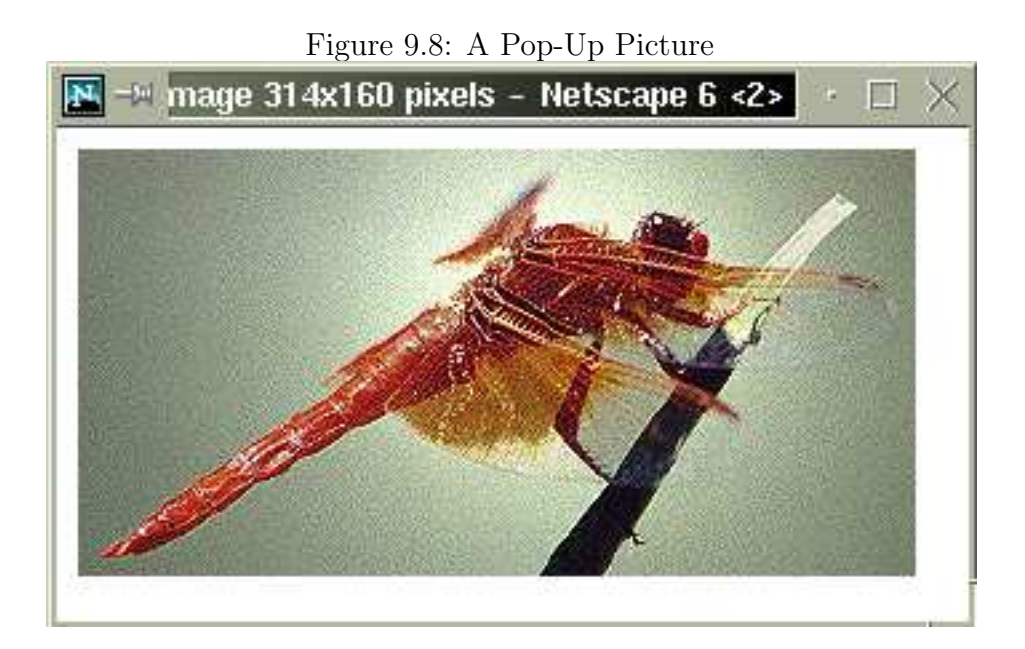

```
function popWindow(URL, w, h)
{ window.open(URL, "", "toolbar=no" +
                        ",dependent=yes" +
                        ",innerwidth="+ w +
                        ",innerheight="+ h);
}
```
opens a new window for the given URL, without any toolbars, and with a content area specified by w and h. Such windows are also useful to display a pop-up picture (Figure 9.8), some product data, or other auxiliary information. The WDP site uses pop-up windows for examples, figures, and resource links. Use width and height instead, if you wish to set the outer dimensions of the popup window.

Some yes-no options for window.open are:

- dependent—making the new window a child of the current window so it will close automatically if the current window closes
- location—displaying the location entry or not
- menubar—adding the menubar or not

- resizable—allowing resizing or not
- screenX, screenY—positioning the upper-left corner relative to the screen
- scrollbars—enabling scrollbars or not
- status—adding bottom status bar or not
- toolbar—including the toolbar or not

Opening a new window with no options sets all yes/no options to yes. But, if you supply some options, then most unspecified yes/no options are set to no. Some features of window.open() are still not standardized across all browsers.

Descriptions here apply to traditional window objects in Javascript. DOM inspired window objects are discussed in Section 10.18).

# 9.13 Creating User Interactions

By connecting Javascript code to user-generated events, many kinds of interactions can be added to a Web page. Many elements support the onmouseover, onmouseout, onclick, onfocus, and onblur (lost focus) events.

#### Slide Show

We can use link generated events to make a slide show (Figure 9.9). Nice pictures of mouthwatering food are displayed one-by-one. Users control the display with a *next* and a *previous* button (Ex: Slides).

The HTML for the page can be coded as follows:

```
<head><title>Slide Demo</title>
<script type="text/javascript" src="slide.js">
</script></head>
<body style="background-color: #000"
     onload="changeSlide()"> (a)
```
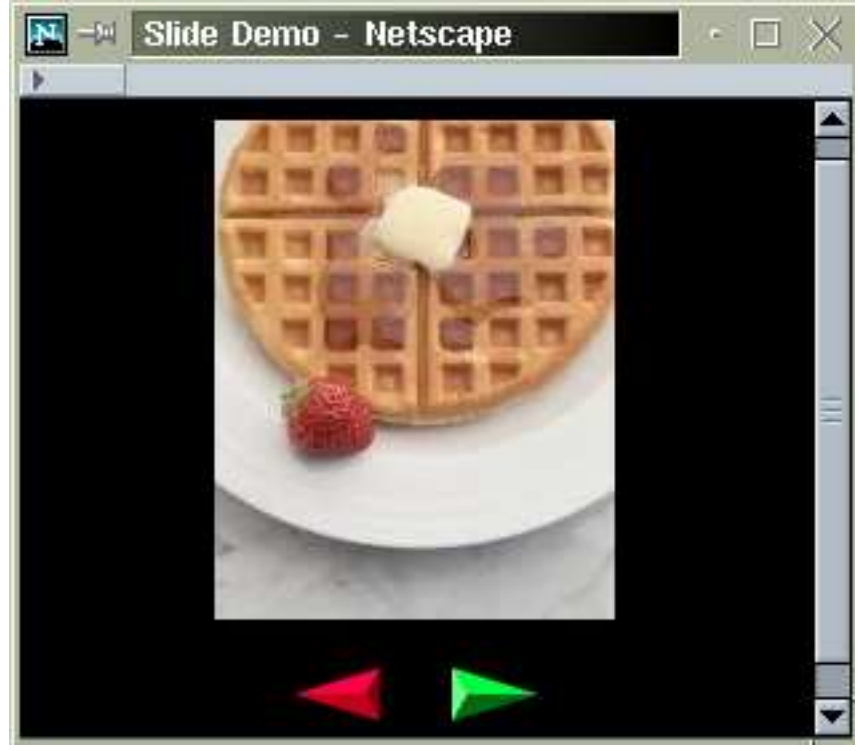

Figure 9.9: Javascript Slide Show

```
<p style="text-align: center">
<img src="" id="myimg" alt="slide" /><br /><br /> (b)
<a href="javascript:prevSlide()"><img src="prev.gif" (c)
style="border: none"
alt="previous slide" /></a>&nbsp;&nbsp;&nbsp;&nbsp;
        <a href=
   "javascript:nextSlide()"><img src="next.gif" (d)
style="border: none" alt="next slide" /></a></p>
</body>
```
The centered image with  $id="myimg"$  is the display area where the image src is left empty (line b). It's image source is set with the onload event handler of the body element (line a). Clicking on the *next* (previous) button calls the **nextSlide**() (prevSlide()) function (lines c and d). Modern browsers support the onclick event for images and you may use that event to change the slides instead.

The slide. js file contains the code for loading and changing the images. The pic array contains the pictures to be displayed and is the only quantity you need to customize for your

own slide show. Make sure all images are of the same size.

```
const pic = [ "pancake.jpg", "desert.jpg",
            "meat.jpg", "cake.jpg", "pasta.jpg" ];
var slide = new Array();
var index = 0; \frac{1}{2} // current slide index
function loadImage(url)
{ if (document.images)
   { rslt = new Image();
        rslt.src = url;
        return rslt;
   }
}
if ( document.images ) // preloading all images
{ for (var n=0; n < pic.length; n++)
   { \text{slide}[n] = \text{loadImage(pic[n]);}}
```
The images are preloaded into the slide array indexed by index the global variable that controls which image is showing through a call to changeslide().

```
function changeSlide()
{
   document.getElementById('myimg').src = slide[index].src;
}
```
Going forward and backward on the slides is just a matter of incrementing and decrementing index in a circular fashion.

```
function prevSlide()
\{ if (-index < 0){ index = pic.length-1;
   }
   changeSlide();
}
function nextSlide()
{ if( ++index >= pic.length)
```
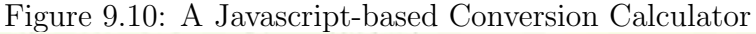

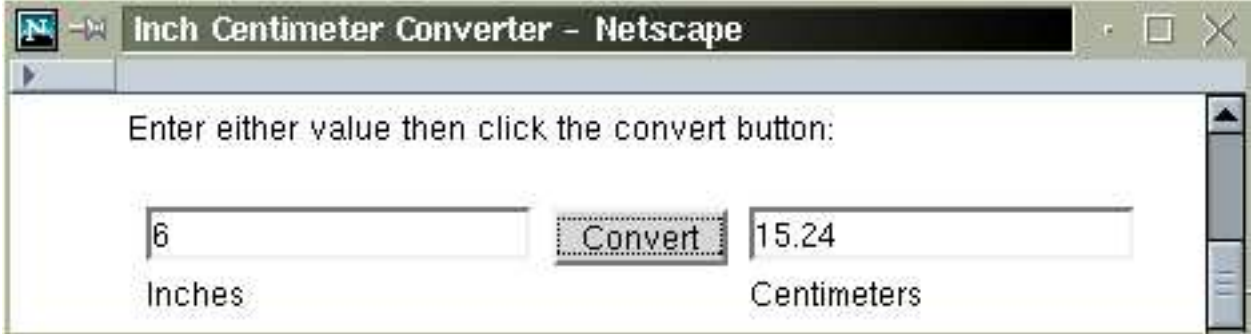

```
\{ index = 0
   }
   changeSlide();
}
```
# 9.14 A Conversion Calculator

HTML input controls also provide many opportunities for user interaction. Let's see how input elements can be used outside of a form to construct an inch-centimeter conversion calculator supported by client-side Javascript (Figure 9.10).

The HTML code for the conversion calculator example (Ex: Convert) is

```
<head><title>Inch Centimeter Converter</title>
<script type="text/javascript" src="convert.js">
</script></head><body onload="init()"> (1)
<p>Enter either value then click the convert button:</p>
<table cellspacing="6">
<tr valign="top">
 <td><input id="inch" size="20" onfocus="reset()" /> (2)
     <br />Inches</td>
 <td><input type="button" value="Convert"
            onclick="convert()" /></td>
 <td><input id="cm" size="20" onfocus="reset()" /> (3)
     <br />Centimeters</td>
</tr></table></body>
```
Events from the three input elements are connected to event handling functions. The inch (line 2) and cm (line 3) text input fields will reset themselves when focus is gained. A button click triggers the actual conversion (line 4).

The Javascript is initialized onload (line 1) by calling the function  $init()$ :

```
var inf, cmf;
function init()
{ inf = document.getElementById('inch');
    cmf = document.getElementById('cm');
}
```
which sets up two global variables inf (the inch input element) and cmf (the cm input element). These makes the convert and reseet operations easy to program:

```
function reset()
{ inf.value = ""; cmf.value = ""; } // (5)
function convert()
{ var i = inf.value.replace(/ /,""); \frac{1}{16} // (6)
   if ( i ) //(7){ cmf.value = i * 2.54; } // (8)
   var c = \text{cmf}.\text{value.replace} \left(\frac{\ }{\ }}, \text{""}\right);if (c){ inf.value = c / 2.54; } // (9)
}
```
Both elements are set to contain no input when either one gains focus (line 5).

After entering a number in either field, the user clicks the Convert button (line 4) which calls the convert function to display the conversion results.

The input string from the inch field is obtained (line 6) and any unintentional spaces are removed. If this input is not empty (line 7) the centimeter conversion is computed and displayed (line 8) and the function returns. Here again, you can see how strings and numbers are used interchangeably in Javascript. If the inch field has no input, then the cm field is processed exactly the same way.

Javascript allows you to use strings (i) in arithmetic computations (line 8 and 9). Note, unlike in Java or  $C_{++}$ , the Javascript / operator always performs a floating-point division and returns a floating-poing result.

### 9.15 Form Checking

When using forms to collect information, it is important to check the correctness of the data entered by Web users. The programs considered in Chapter 8 demonstrate how to check the input data as the first step in server-side form processing. But if such checks are made on the client-side, users can make immediate corrections as they fill out the forms. Client-side form input validation is fast and responsive and can make form-filling more pleasant and less confusing for users.

By connecting event handlers to form elements, we can write Javascript programs to check form input on the client side. This does not mean that we can move form input checking from the server side to the client side because savvy users and Web developers can submit input to the server-side through other means without going through the form with the client-side checks. Hence, client-side checks are primarily to enhance the user interface and to largely avoid invalid data being sent to the server side. It is a good idea to use client-side checks, but they are not replacements for server-side checks.

Let us consider an example (Ex: **EmailCheck**) where we check the validity of an email address entered on a form (Figure 9.11). The HTML code for the form is typical but with added event handlers so that form submission is through Javascript.

```
<head><title>Email Validation</title>
<script type="text/javascript" src="emailcheck.js"> </script>
</head><body>
<form method="post" id="myform"
      action="/cgi-bin/wb/joinclub.cgi">
<table cellspacing="3" style="margin: auto">
<tr>
  <td><p style="text-align: right; font-weight: bold">
      Your Name:</p>
```
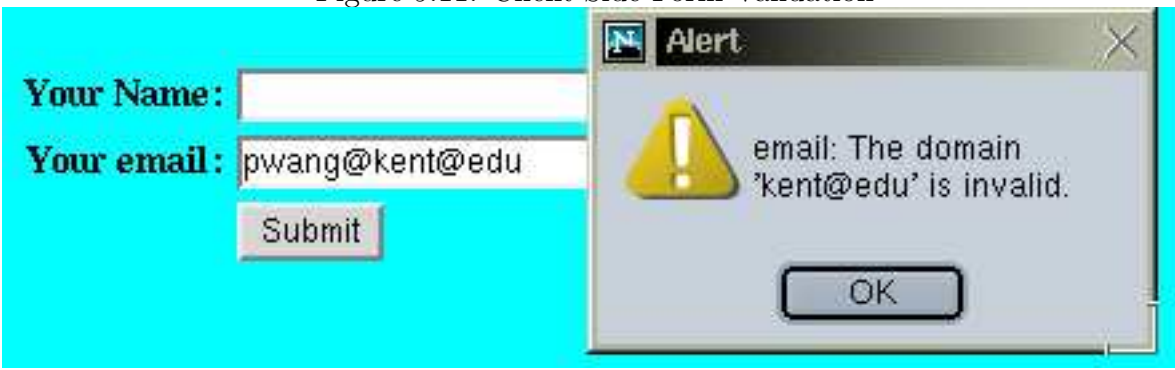

Figure 9.11: Client-Side Form Validation

```
\langletd>
  <td><input id="name" name="name" size="30" />
  \langletd>
</tr><tr>
  <td><p style="text-align: right; font-weight: bold">
      Your email: </p>
  \langle/td>
  <td><input id="email" name="email" size="30"
             onchange="checkEmail(this)" /> // (1)
 \langletd>
</tr><tr><td></td>
  <td><input type="button" value="Submit"
             onclick="checkForm()" / / / (2)\langletd>
\langle/tr>
</table></form></body>
```
The onclick handler for a button is set to checkForm (line 2) which checks all input data in the form and proceeds to submit only if all input data are correct. Otherwise the form will not be submitted and the user gets a chance to make corrections right away without leaving the form page.

To make form filling even more user friendly, onchange handlers (line 1) can be attached to individual input fields so the particular input can be checked as soon as it is entered. Here the notation this represents the object for the input element with id="email".

The checkForm function is as follows

```
function checkForm()
```

```
Brooks/Cole book/January 28, 2003
```

```
{ if ( checkEmail(document.getElementById('email')) // valid email
        && checkName(document.getElementById('name')) // and name given
      \lambda{ document.getElementById('myform').submit(); // submit form
   }
}
function checkName(nm)
{ if ( nm.value )
        return true;
    else
        return formErr(nm, " empty string ");
}
```
The checkEmail function is called from checkForm as well as triggered by the change event (line 1). The formErr function is used to alert users on incorrect data.

```
function formErr(entry, msg)
{ alert(entry.id + ": " + msg + " is invalid."); // (3)
  entry.focus(); (4)
  entry.select(); // (5)
  return false;
}
```
An alert window is used to display the form entry id, and the given message msg. Then it gives the form entry input focus (line 4) and selects the text for editing (line 5).

The checkEmail function is called with the email input entry (em). The actual checking of em.value as an email address involves many technical details. The following check will catch malformed email addresses most of the time.

Basically, we check to see if the email is in the form user@host then check the user and host separately for validity. Here is an outline of the steps taken:

1. Check the user@host form. Only one @ is allowed. Any trailing period (.) as well as leading and trailing spaces are removed. The twoPart pattern (line 6) performs this check and matches the user and host parts (line 7–8). The email address with possible leading and trailing characters removed is stored (line 9).

- 2. Each of user and host is a dot (.) separated list of atoms (the pattern dotPat on line 11) that do not contain disallowed characters (\s ( ) < >  $\circ$  , " \ : / ; . [ ]). The string atom help define a pattern for a sequence of allowed characters–an atom (line 10). If user does not match dotPt (line 12), then it must be a quoted name (line 13) in a form such as "Mary Jane". Otherwise, the user part cannot be accepted (line 14).
- 3. After checking user, host is checked. It may be an IP address in the form [123.45.94.33]. The brackets are necessary and each part is a number less then 256 (lines 15–16).
- 4. Otherwise host must be a domain name with atoms separated by dots (line 17). There ought to be two or more atoms (line  $18-19$ ) and the last atom is a *top-level domain* which has two or more characters (line 20).

```
function checkEmail(em)
\{ \text{var str} = \text{em.value};var twoPart=/^ *([^ @][^@]*)@([^@]+[^@\. ]+)\.* *$/; // (6)
 var part=str.match(twoPart); \frac{1}{1} (7)
 if ( part==null ) return formErr(em, "'"+str+"'");
 var user=part[1];
 var host=part[2]; \qquad \qquad // (8)
 em.value = user + "@" + host; (9)
 var atom ="[^\\s \\( \\) < > @, \" \\\\" + // (10)
           "\setminus\setminus\setminus :; \\. \\[ \\] ]+";
 var dotPt=new RegExp("<sup>\sim</sup>" + "(" + atom + // (11)
                    '')(\\." + atom + ")*$");
// See if "user" is valid
 if ( user.match(dotPt)==null ) \frac{1}{2}{ if (! user.match(/^"[^"]+"$/)) \qquad // (13)
     return formErr(em, "The username '" + user+"'"); // (14)
 }
 var ipPt= /\^{\left(\{d^+\}\right)\cdot(\{d^+\}\cdot(\{d^+\})\cdot(\{d^+\})\}; // (15)
 var ipArr=host.match(ipPt)
  if ( ipArr!=null )
```

```
{ for (var i=1; i<=4; i++){ if (ipArr[i]>255) // (16)
        return formErr(em, "The IP '"+ host +"'");
    }
    return true
 }
// Host is domain name
 if ( host.match(dotPt)==null ) \qquad \qquad \qquad // (17)
    return formErr(em, "The domain '" + host +"'");
 var atomPt=new RegExp(atom,"g");
 var dArr=host.match(atomPt); \frac{1}{2} // (18)
 var len=dArr.length;
 if (len < 2) // (19)return formErr(em, "The domain '" + host +"'");
 var tld =dArr[len-1];
 if (tld.length<2) // (20)return formErr(em, "The ending '" + tld+"'");
 return true;
}
```
# 9.16 Menu Actions

By connecting Javascript functions to a pull-down menu (select), we can define actions in response to user selections. For example, a pull-down menu can present different services or products of a company on a navigation bar. Selecting a product can lead directly to a page for that product. This technique can simplify complicated navigation bars with many target pages. The ability to tie any Javascript actions to any set of user selections presents limitless other possibilities. Figure 9.12 shows a navigation bar with a pull-down menu for Sporting Goods (Ex: MenuAction). The HTML code shows the pull-down menu defined by a select element (line A).

```
<head><title>Pulldown Menu of Links</title>
<link rel="stylesheet" href="menuaction.css"
     type="text/css" title="menu action" />
```
Figure 9.12: Pull-Down Navigation Menu

```
Homepage
                           Sporting Goods:
                                                          Contact us
                                                ▾
<script type="text/javascript" src="menuaction.js"></script>
<table class="menubar" cellspacing="5">
<tr valign="middle" align="center">
<td><a href="home.html">Homepage</a></td>
<td><select name="selurl" id="selurl" size="1" (A)
       onchange="menuAction(this)">
 <option value="-1">Sporting Goods&nbsp;:</option>
 <option value="-1"></option>
 <option value="baseball/index.html">Baseball:</option>
  <option value="baseball/gloves.html"> &nbsp; - Gloves</option>
 <option value="baseball/bats.html"> &nbsp; - Bats and Balls</option>
 <option value="-1"></option>
 <option value="surfing/index.html">Surfing:</option>
 <option value="surfing/boards.html"> &nbsp; - Boards</option>
 <option value="surfing/suits.html">&nbsp;- Wet Suits</option>
 <option value="-1"></option>
 <option value="tennis/index.html">Tennis:</option>
 <option value="tennis/racquets.html"> &nbsp; - Racquets</option>
 <option value="tennis/shoes.html">&nbsp;- Shoes</option>
 <option value="tennis/misc.html">&nbsp;- Strings and Grips</option>
</select></td>
<td><a href="contact.html">Contact Us</a></td>
</tr></table>
```
The value of options are target URLs or -1 for spacers. The onchange event handler is called when an option is selected. The pull-down menu can be seen in Figure 9.13.

The presentation is defined by the following style code:

table.menubar

```
{ border-top: solid #0f6 20px;
   background-color: #dde3e8;
   font-weight: bold;
```

| Homepage | ×<br><b>Sporting Goods:</b> | Contact us |
|----------|-----------------------------|------------|
|          | Sporting Goods:             |            |
|          | Dasebal:<br>- Gioves        |            |
|          | - Bats and Balls            |            |
|          | Surfing:<br>- Boards        |            |

Figure 9.13: The Pull-Down Menu

}

```
table.menubar select
{ background-color: #dde3e8;
   font-weight: bold;
   display: block
}
table.menubar a
{ text-decoration: none;
   color: black;
   display: block
}
```
table.menubar td { width:150px }

The font and background of the select element is matched with that of the menubar. Inline elements on the menubar use block display boxes to eliminate any extra line separation beneath them.

The Javascript function menuAction receives a select object sel (line a), obtains the index of the selected entry (line b), and gets the value of the selected option (line c). The selected index is reset to 0 (line d) so that the menubar is not disturbed after the selection. If the url value is  $-1$ , nothing is done. Otherwise, the target URL is loaded (line  $e$ ).

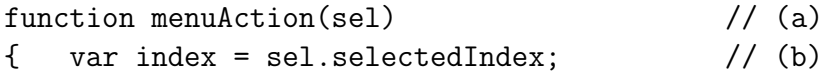

```
var url = sel.options[index].value; // (c)sel. selectedIndex = 0; // (d)
if ( url := -1)
{ window.location=url; } \frac{1}{2} // (e)
```
This example shows how HTML, CSS, and Javascript combine to achieve form and function for websites.

## 9.17 Events and Event Objects

The preceding sections illustrate the application of Javascript in many useful ways and, at the same time, provide examples of Javascript programming. The basic technique is simple–you define event handling functions and attach them to events associated with HTML elements. A general description of event handling and the available objects can help you create other effects for Web users with Javascript.

Following HTML 4.0 and the "DOM<sup>3</sup> Level 2 Event Model", XHTML specifies event attributes for elements that are used to connect events to handlers.

- Window Events—onload (page loaded) and onunload (page unloaded) attributes are available in body and frameset elements.
- Mouse Events—onclick (left mouse button clicked), ondblclick (left mouse button double clicked), onmousedown (left mouse button pressed), onmouseup (left mouse button released), onmousemove (mouse moved), onmouseover (mouse over element), and onmouseout (mouse left element) attributes are common to most HTML 4.0 elements. But some versions of Javascript may only support these in form elements and links.
- Form Element Events—onfocus (the element gained focus), onblur (the element lost focus), onchange (content of element changed), onsubmit (form submitted), onreset

#### Brooks/Cole book/January 28, 2003

}

<sup>3</sup>See Chapter 10.

(form reset), and onselect (element content is selected) attributes are for all form related elements.

• Keyboard Events—onkeydown (a keyboard key is being pressed), onkeypress (a key is pressed), and onkeyup (a key is released) are common to most HTML 4.0 elements. But some versions of Javascript may only support these in images, links, text areas.

HTML elements are represented by objects (Chapter 10) that can be accessed and manipulated by Javascript. Setting the onevent attribute records an event handler function for that event in the object for that HTML element.

For each Web page there is a window object that contains all other objects for the page (Section 9.12). If the page has frames, each frame has a frame object and its own window object too. We have seen many methods for window in Section 9.12. Additional window methods include:

- scrollTo—scrolls a window to a given position.
- setTimeout ("expression", delay)—schedules a one-time evaluation of the quoted expression, which can be a function call, after the specified delay in milliseconds. If you use any variables or function arguments in expression, make sure they are global.
- setInterval("expression", interval)—repeatedly evaluates an expression or calls a function each time the given time interval, in milliseconds, passes.

### 9.18 Scrolling Text

As an example (Ex: Scroll), let's look at how a text-scrolling window is achieved. The text window in Figure 9.14 scrolls continually after the page is loaded. It can also stop and resume the scrolling when the user clicks on the window.

The HTML code is as follows:

<head><title>Text Scrolling</title>

Figure 9.14: Scrolling Window

# ments and so on. This message scrolls continually. Use **start to a**

```
<link rel="stylesheet" href="scroll.css"
     type="text/css" title="scroll" />
<script type="text/javascript" src="scroll.js">
</script></head>
<body onload="scrollInit(document.getElementById('region'))"> (1)
<p><input id="region" class="scroll" size="50" value=""
        onfocus="parse(this)" /> </p> (2)
</body>
```
After the page is loaded, the scrollInit function is called (line 1) with the object representing the form input element with  $id="region"$ . The method getElementById is very convenient and will be used extensively in Chapter 10. The init function sets up the scrolling message and other control parameters and starts the scrolling. Clicking on the scrolling window generates focus events that, through the function pause, stop and resume the scrolling.

The style sheet

```
body { background-color: cyan; }
input.scroll
{ color: rgb(100\%, 84\%, 12\%);
     background-color: rgb(6%,45%,5%);
     font-weight:bold;
     font-size: larger;
}
```
gives the dark green background and the amber colored boldface font for the scrolling window.

The Javascript function scrollInit sets up the scrolling:

```
// customization begin
var myMessage=
      This message scrolls continually. " +
   "Use this Javascript program for Ads, news, " +
```

```
"announcements and so on.";
var speed=150;
// customization end
function scrollInit(field)
{ message=myMessage;
    inputField=field;
    if ( message.length == 0 ) return;
    while ( message.length <
            myMessage.length+3*field.size ) // (a)
         message += myMessage;
    start = 0; pauseFlag=false;
    end = myMessage.length;
    \text{scr}(1); \qquad \qquad \text{/} \qquad \text{/} (b)
}
```
To perform scrolling the steps are simple:

- 1. Make a long enough scrolled string by repeating the given message.
- 2. At predetermined intervals, display a substring of the scrolled string starting at the next character position.
- 3. When the starting point reaches the end of the given message, go back to the beginning again.

The scrolled string message is built to be at least as long as the original message (myMessage) plus 3 times the size of the scrolling field. Because we do not know exactly how many characters an input field of a given size can display, we assume it will not be long enough to hold  $3\times$ *size* characters.

The scroll function actually performs the scrolling display.

```
function scroll()
{ if ( pauseFlag ) return;
   inputField.value=message.substring(start);
   if ( ++start == end ) start=0;
   setTimeout("scroll()",speed); // (c)
}
```
If pauseFlag is not true, a substring of message starting at index start is displayed. The start is incremented and set back to 0 if it reaches end. The setTimeout method of window is called to trigger the next call to scroll (line c).

By setting pauseFlag to true the scrolling is stopped. To resume the scrolling, simply set the flag to false and call  $\text{scroll}()$  (line d). The pause function always calls the  $\text{blur}()$ method of the scrolling field so it loses focus and is able to receive another focus event. Thus, the same event alternately stops and resumes scrolling.

```
function pause(field)
{ if ( pauseFlag )
   { pauseFlag=false;
      sroll(); // (d)}
   else pauseFlag = true;
   field.blur(); // (e)}
```
### Event Objects

When an event takes place, an *event object* is created to represent information related to the particular event. This event object event is available for event handlers to extract eventrelated information such as which key is pressed, which mouse button is clicked, or what are the x and y coordinates of the mouse event, and so on.

Consider the slide show example, Ex: Slides in Section 9.13. It would be nice to be able to use the left and right arrow keys on the keyboard to go back and forth on the slides. This can easily be done with key events.

Add the key event handler (Ex:  $KeyEvent$ ) to the body element:

```
onkeydown="keyGo(event)"
```
Note we transmit the event object to the handler function keyGo.

```
Brooks/Cole book/January 28, 2003
```

```
function keyGo(e)
{ if ( e.keyCode == 39 )
       nextSlide();
    else if ( e.keyCode == 37 )
       prevSlide();
}
```
The keyCode property of an event object gives the Javascript value of the key involved. The value 39 (RIGHT-ARROW) goes to the next slide and the value  $37$  (LEFT-ARROW) leads to the previous slide. See the WDP site for hands-on experiments to find values of Javascript keyCodes.

The W3C recommended "DOM Level 2 Event Model" begins to standardize event names, event objects, their properties and methods (See WDP site).

# 9.19 Testing and Debugging

Much time can be spent on testing and debugging programs. Javascript programs are no exception. After writing a Javascript program, always test it in the HTML page where it needs to work. If something is wrong, the problem may be one of

- Syntax errors—typos, spelling mistakes, missing quote marks, strings across multiple lines, missing/unmatched brackets, or incorrect object names or IDs. JavaScript is case-sensitive: myObject is not the same as myobject. Incorrect syntax is the most common problem.
- Runtime errors—problems that only occur when the script is executing. Accessing a non-existing object attribute, using a null or undefined without first checking the quantity are examples.
- Logical errors—mistakes in the solution logic making the script do the wrong thing or display wrong information.

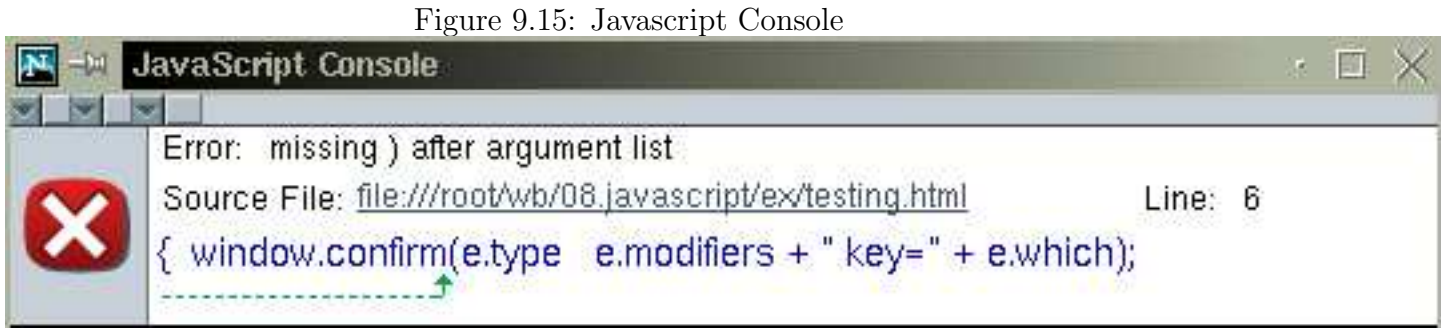

It pays to use a good editor that can display the code structure and will automatically

show balancing brackets etc. Tools such as the Borland IntraBuilder and NetObjects Script-Builder for developing Javascript are also available.

When you load a page containing Javascript, any syntax or run-time errors are displayed in the Javascript Console (Figure 9.15), a window you can display by selecting the Tools/Javascrpt Console option on the Tasks menu (Netscape 6.x) or by entering javascript: in the Location box (earlier Netscape). Errors are listed with source code line numbers so you can find them easily. By enabling the display of Javascript errors, Internet Explorer will display any errors in an alert dialog window.

To isolate problems in your code, you can put alert calls in various key points in your script to trace its progress through the code and display values of variables and function arguments.

You can build your own error reporting window

```
function errorWindow()
{ errWindow = window.open("", "Javascript Errors",
            "toolbar=0,scrollbar=1,width=400,
            height=300");
}
```
and display your own error messages in it: errWindow.document.writeln( "value of email is " + email );

For hard to find bugs, you may need to use the Netscape Javascript Debugger called **Venkman**. It works well with Netscape version  $\geq 7.0$  and supports break points, backtrac-

```
Brooks/Cole book/January 28, 2003
```

| <b>Exp. JavaScript Debugger</b>                         | □×                                                                                                    |  |  |  |  |
|---------------------------------------------------------|----------------------------------------------------------------------------------------------------|--|--|--|--|
| File Edit View Debug Profile Tools Window<br>Help       |                                                                                                    |  |  |  |  |
|                                                         | $\overline{\mathbb{G}}$<br>バリッ                                                                             |  |  |  |  |
| Continue Step Over Step Into<br>Stop                    | Step Out<br>Profile<br><b>Pretty Print</b>                                                                 |  |  |  |  |
| <b>Loaded Scripts</b><br>□<br>$\times$<br>□             | <b>Source Code</b><br>$\times$                                                                             |  |  |  |  |
| Name<br>Line<br>瞫                                       | Venkman 0.9.38 [Mozilla rv:1.0.1/7]                                                                        |  |  |  |  |
| <b>v</b> — v<br><b>Local Variables</b><br>$\times$<br>□ | Please select a source file to display.                                                                    |  |  |  |  |
| Value<br>Name<br>圖                                      | $ -$                                                                                                    |  |  |  |  |
| $v = -v$                                                | Interactive Session [context: venkman.xul, scope: [object ChromeWindow]]<br>П<br>$\boldsymbol{\mathsf{x}}$ |  |  |  |  |
| <b>Call Stack</b><br>$\times$<br>о                      | - Recorded local startup 1, global 59270.                                                                  |  |  |  |  |
| Name<br>Location<br>瞫                                   |                                                                                                    |  |  |  |  |

Figure 9.16: Venkman Javascript Debugger

ing, stepping and so on. Venkman offers a visual environment and works on Windows, Mac, and Unix platforms and, after installation, can be started from the Tools>Web Development menu (Figure 9.16). You can download the debugger from the Web:

developer.netscape.com/software/jsdebug.html

## 9.20 For More Information

An introduction to Javascript and its application is provided. For more information on the syntax and semantics of Javascript, its standardization, events, object model, and tools see related websites and the resource pages on the WDP site.

Our coverage continues in Chapter 10 where the Javascript interface to the Document Object Model and application in DHTML are presented.

### 9.21 Summary

Javascript is a standard scripting language to manipulate browser, window, and document objects. Javascript programs is responsive because they are executed by the browser on the

client side.

Javascript programs can be placed in its own file and imported into any Web page with the code

```
<script type="text/javascript" src="filename.js"> </script>
```
Or they may be placed directly in an HTML file with

```
<script type="text/javascript">
... </script>
```
Javascript syntax is similar to Java and  $C++$ . It is actually easier because you may use strings and numbers interchangeably, and concatenate strings with numbers and other objects by the + operator. Built-in objects, such as Date and Math and functions, such as eval, encodeURI, and decodeURI make programming easier.

To create arrays, you have two ways:

```
var b = new Array(element0, element1, ..., elementN);var c = [element0, element1, ..., elementN];
```
You use zero-based indexing,  $b[0]$ , to use array cells. Because Javascript will mostly deal with textual materials, a strong pattern matching ability is built-in. You may use either of these notations for string matching.

str.search(re) re0.test(str)

Javascript can make a page more interactive and dynamic by responding to events generated by the user. Applications range from rollovers, creating new windows, to scrolling texts.

When creating rollovers for a navigation bar, it is not enough to simply change a base image to a mouseover image. We must also make sure that the link becomes inactive and appears distinctive when it is sitting in its own page. This is the page-id image. Thus, each

```
Brooks/Cole book/January 28, 2003
```
navigation rollover usually involves three images: base, mouseover, and page-id. Sometimes it is practical to make the mouseover image double as the page-id image. In that case, we recommend that the page-id image do a reverse rollover on mouseover.

Further, you can coordinate the names for the rollover images and the .html files so exactly the same HTML and Javascript code for the navigation bar will work in any target page.

Another important application is checking the validity of form input and so users may correct mistakes immediately.

### Exercises

### Review Questions

- 1. What are the ways to create arrays in Javascript? How are array cells indexed? assigned?
- 2. What is the difference between the window.url and the document.URL quantities?
- 3. In Javascript, how is a pattern specified and matched?
- 4. What is a regular expression? What is the regular expression that matches the string Netscape at the beginning of a string? at the end of a string? as a separate word?
- 5. Write a Javascript pattern that picks the parts before and after the decimal point of a number. Write another pattern that will only match any valid CSS color notation that begins with a #.
- 6. When specifying patterns, what does escaping a special character mean?
- 7. What is a dialog window? How do you use dialog windows in Javascript?
- 8. How are new windows created in Javascript? What options control the features of the window to be created.
- 9. How do you concatenate strings in Javascript? In Perl?
- 10. Describe in your own words conditions for a valid email address. Are there TLDs with more than 3 characters?
- 11. How does one go about debugging Javascript programs?
- 12. Start NN and launch the Javascript Console. Test Javascript code in the evaluation input field.

### Assignments

- 1. Write a simple Web page that displays the userAgent, appName, and appVersion.
- 2. Follow Section 9.4 and create a text rollover by changing the color and/or background-color styles of the text.
- 3. Modify the code for Ex: StdNavbar (Section 9.6) and move the mouse event handling from the links to the img elements.
- 4. Make the Ex: StdNavbar (Section 9.6) more general by employing a set of three equal-size images for each roll-over: a mouseout image, a mouseover image, and a selfid image. The self-id image is used to indicate the current page which becomes an inactive link on the navbar. Make sure to test the visual effect of your rollover design. The user ought to have a feel of the control is following the mouse.
- 5. Further improve the Ex: StdNavbar (Section 9.6) by adding a mousedown event handler. Usually this handler can perform the same actions as the mouseover handler.
- 6. Further automate the Ex: StdNavbar (Section 9.6) by generating its code with document.write. This can be done by implementing a Javascript function genNavbar() which takes as arguments a list of pageIDs and the ID of the current page.

- 7. Write a Javascript pattern that picks the parts before and after the decimal point of a number.
- 8. The Ex: StdNavbar uses a fixed document file suffix (.html). Make this customizable with a configuration variable:

var pageSuffix = "htm";  $//$  page suffix

Note also that Section 9.9 (line 14) fails to pick up the pageid if the document.url has an htm ending or an in-page anchor ending (stocks.html#ibm for example). Fix this problem as well.

- 9. Consider the slide show in Section 9.13. Remove the hyperlinks on the previous and next images and use the **onclick** event to change slides.
- 10. Follow the inch-centimeter conversion program (Section 9.14) and write a Fahrenheit-Celsius conversion calculator.
- 11. Follow the inch-centimeter conversion program (Section 9.14) and the RGB to HSB conversion function (Section 7.10) and write a two-way RGB-HSB conversion calculator.
- 12. Take the menu-based navigation program in Section 9.16 and modify it to use onclick events on the option elements.
- 13. It has been reported that IE:
	- Encounters an error when window.open is given a window title that contains white space.
	- Does not recognize the standard Javascript const declaration.

Find out if your IE has these problems.